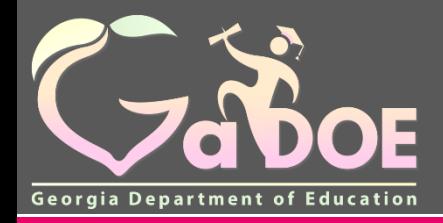

**Richard Woods, Georgia's School Superintendent** *"Educating Georgia's Future"*

# **MyGaDOE Portal Provisioning** for Charter School **Security Officers**

#### **Presented by Chris Rivera**

**GaDOE Helpdesk Manager**

## **MyGaDOE Portal Provisioning Basics**

- **Based on User Self-Provisioning**
- **Organization Security Officer Approvals**
- **Application Security Officer Approvals**

# **User Self Provisioning**

- **Request a New Account**
- **Add or Remove Organizational Roles**
- **Add or Remove Application Roles**
- **Change/Update Account Information**
- **Change Passphrase**

# **Organization Security Officer**

- **Review/Approve requests for user access under assigned organization.**
- **Add new users under assigned organization.**
- **Modify account status (Suspend, Un-Suspend, Terminate) under assigned organization.**
- **Reset passphrases for users under assigned organization.**

# **Application Security Officer Approvals**

• **Review/Approve requests for user access to their assigned application regardless of user's assigned organization.**

## **Provisioning Workflow**

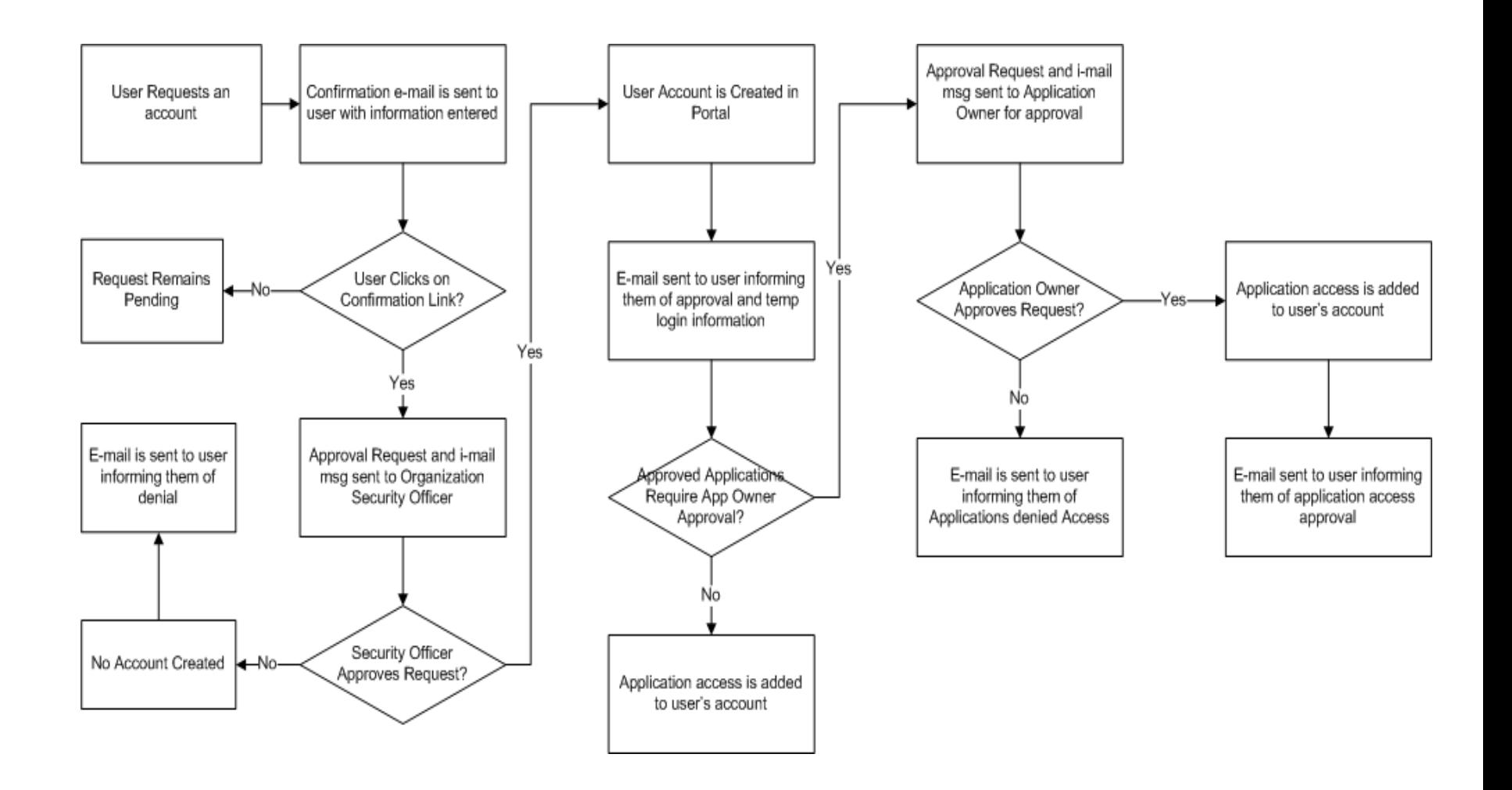

# **Signing Up for a Portal Account**

#### **New User Registration Wizard**

- **Step 1 – Enter User Information**
- **Step 2 – Select Districts And Roles**
- **Step 3 – Select Applications And Roles**
- **Step 4 – Request Submission Summary**

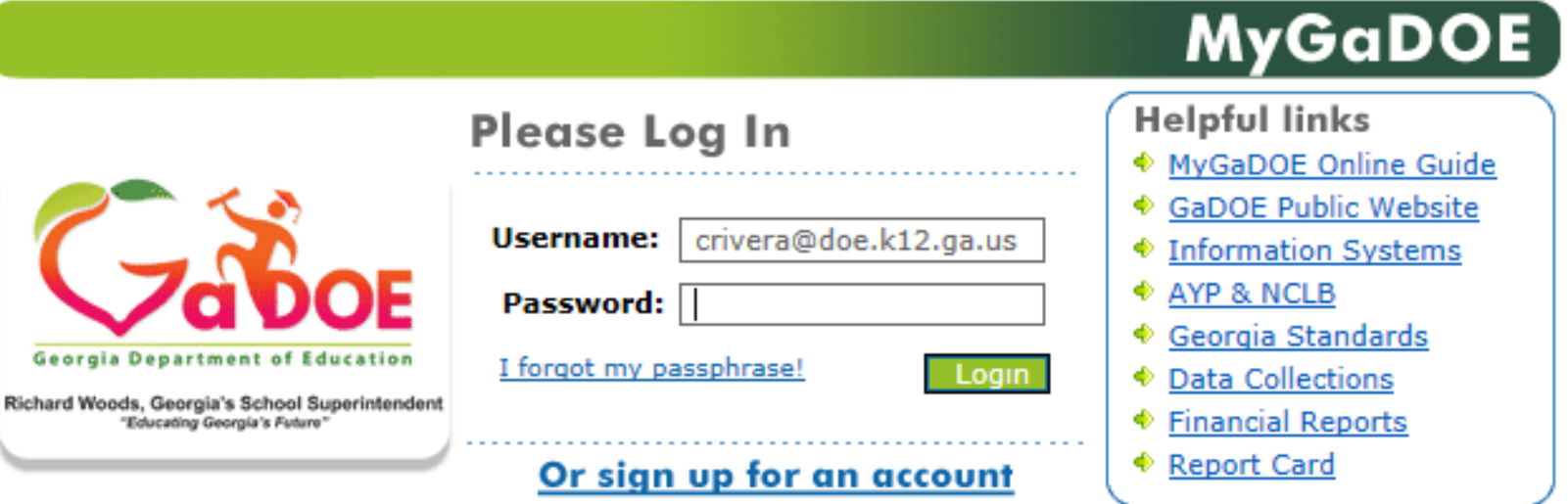

This website requires Cookies be enabled in your browser.

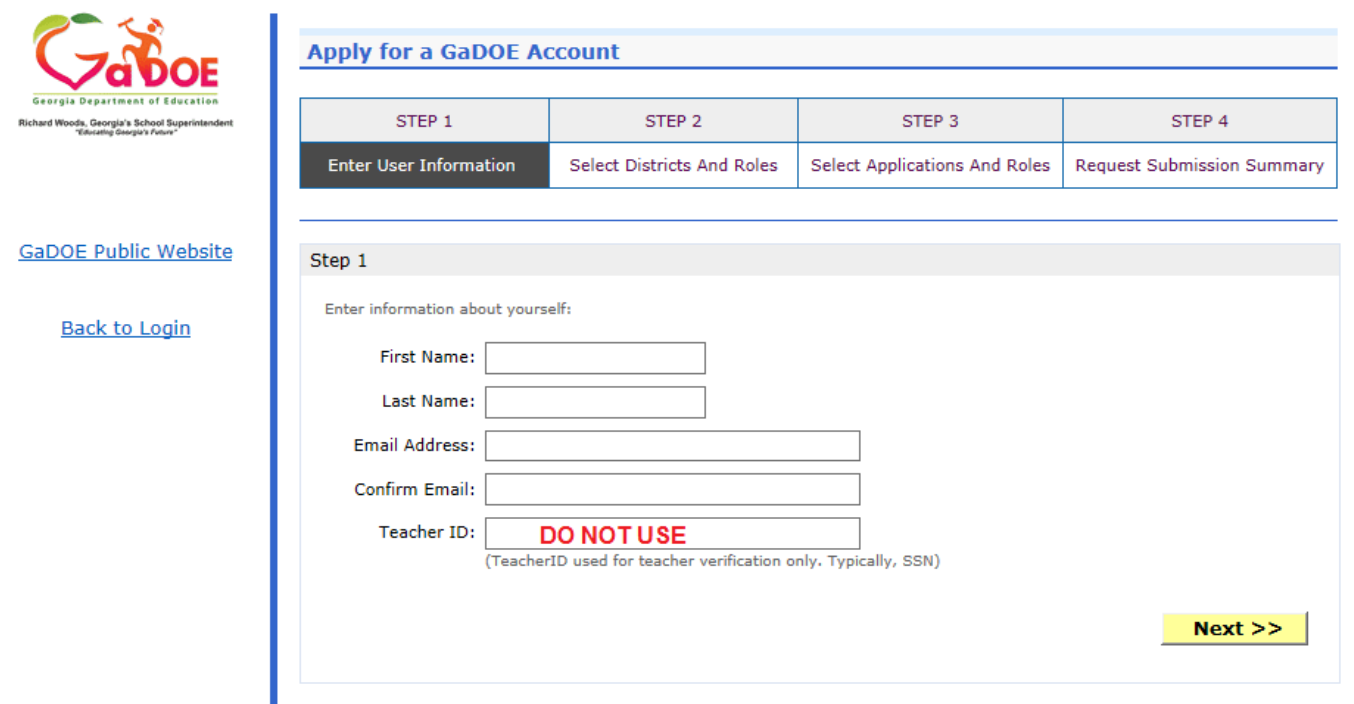

**Enter Name and e-mail Address.**

**E-mail address is also Portal Login ID.**

**Teacher ID – Please do Not Use, Function Causes Error. Was tied to CPI for teacher lookup.**

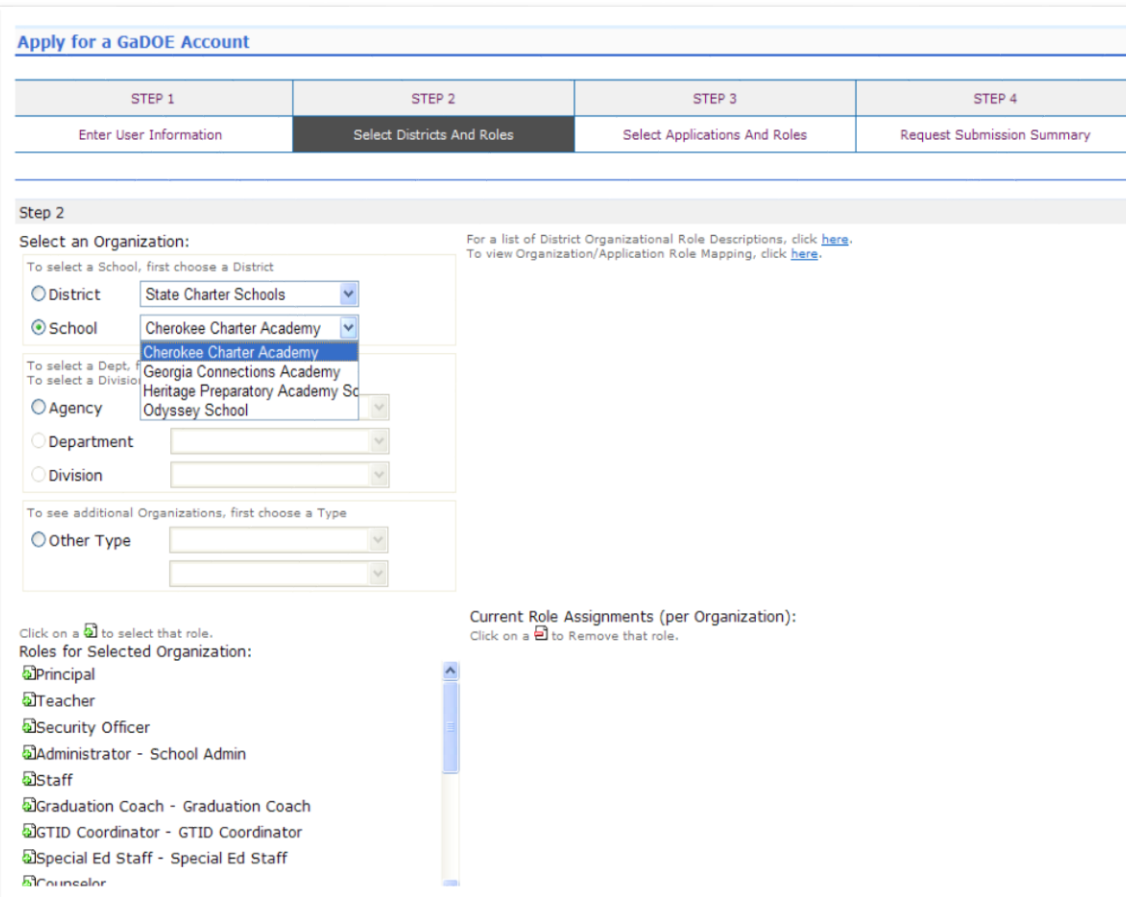

**Select appropriate Organization: District, DOE Agency, or Other. Available Organizations appear in appropriate drop down boxes.**

**Next select appropriate Organization Role from provided list. List is dependent on Organization selected.**

**To add a role assignment click on green "+" sign to the left of role.**

#### **Based on Organizational role selected, a default set of application roles will automatically be added to profile.**

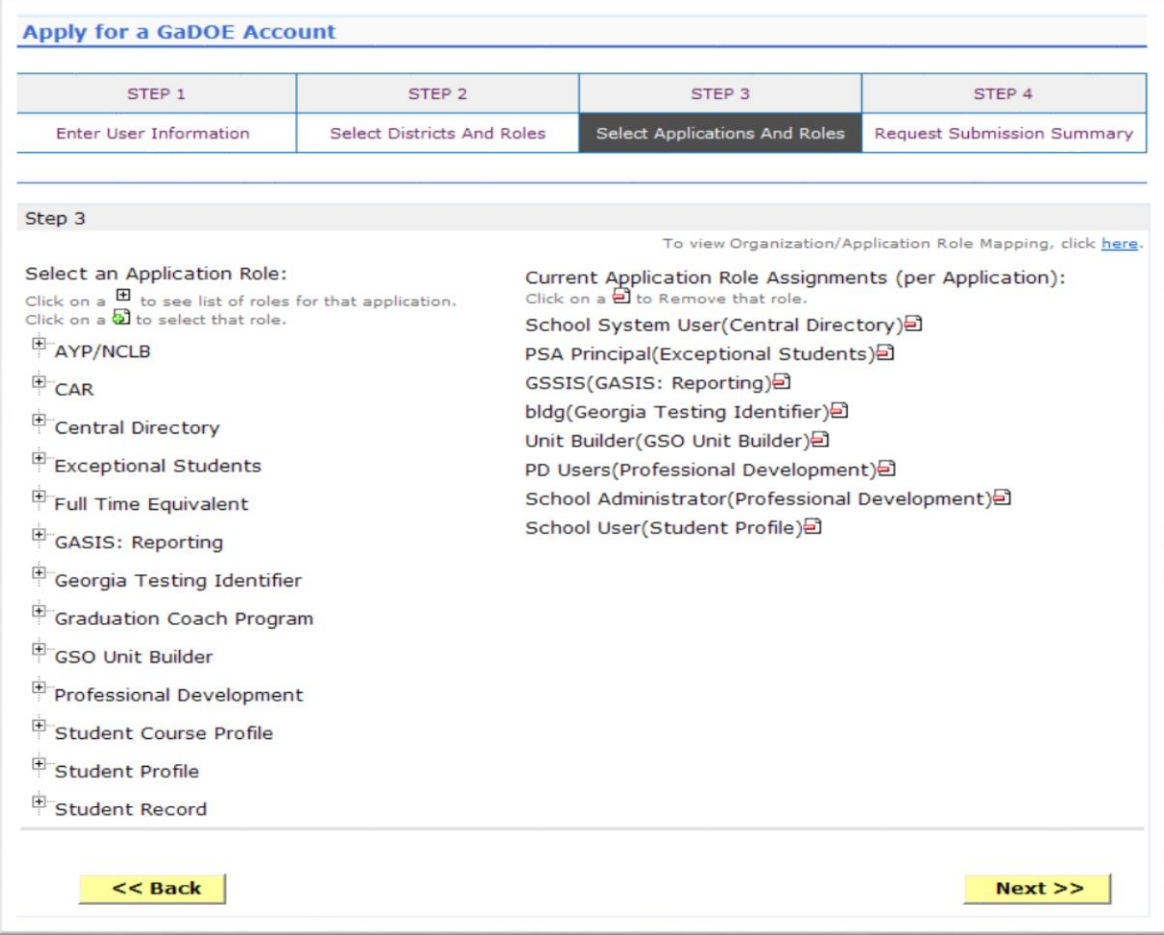

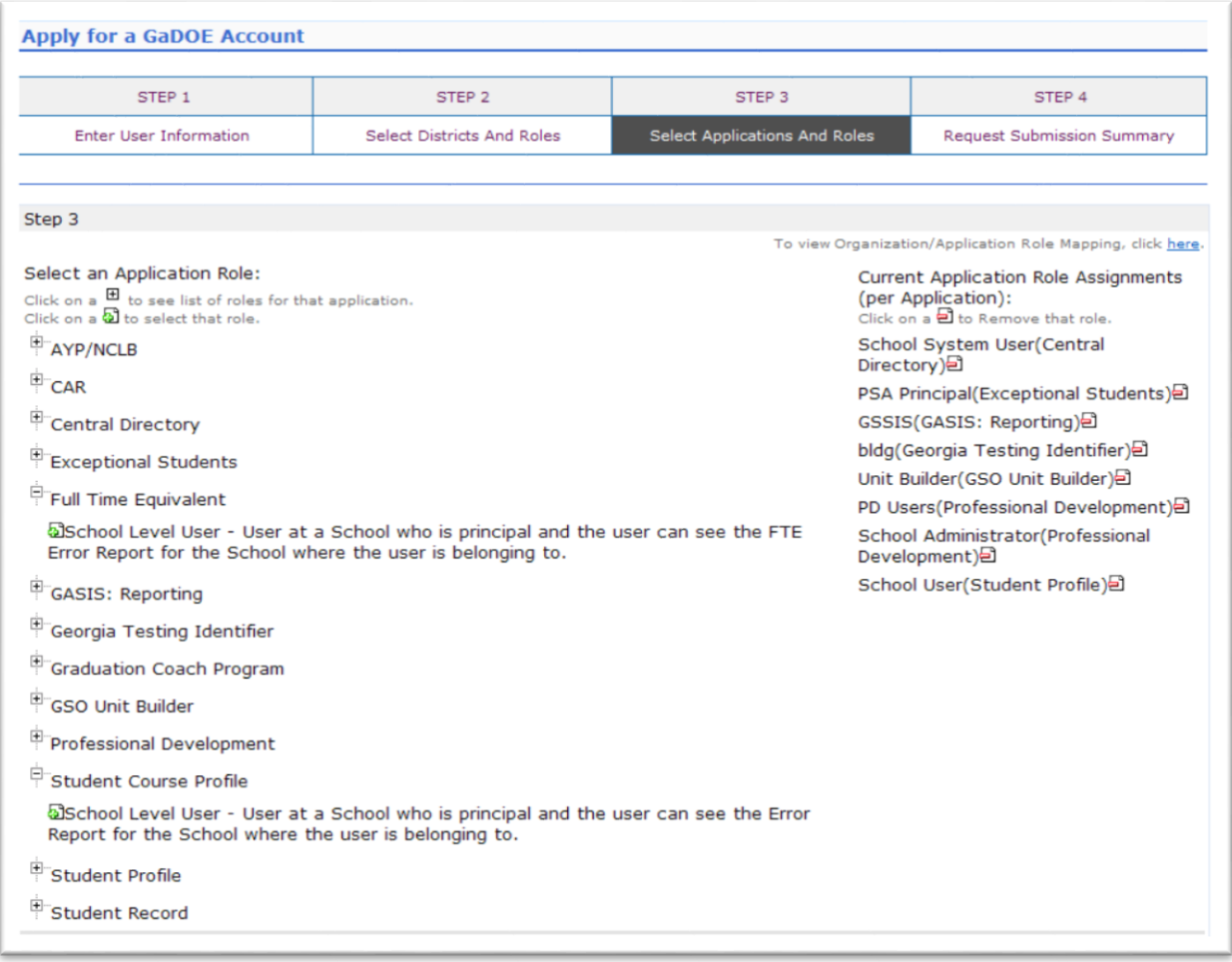

**To add additional application roles, click on "+" sign next to application and then the green "+" sign beside the appropriate role.**

**To remove application roles from list of those assigned, click on red "-" beside the role.** 

#### **Review all the information entered into account setup wizard.**

#### **If all is as required, click on the "Submit" button to submit request for approval.**

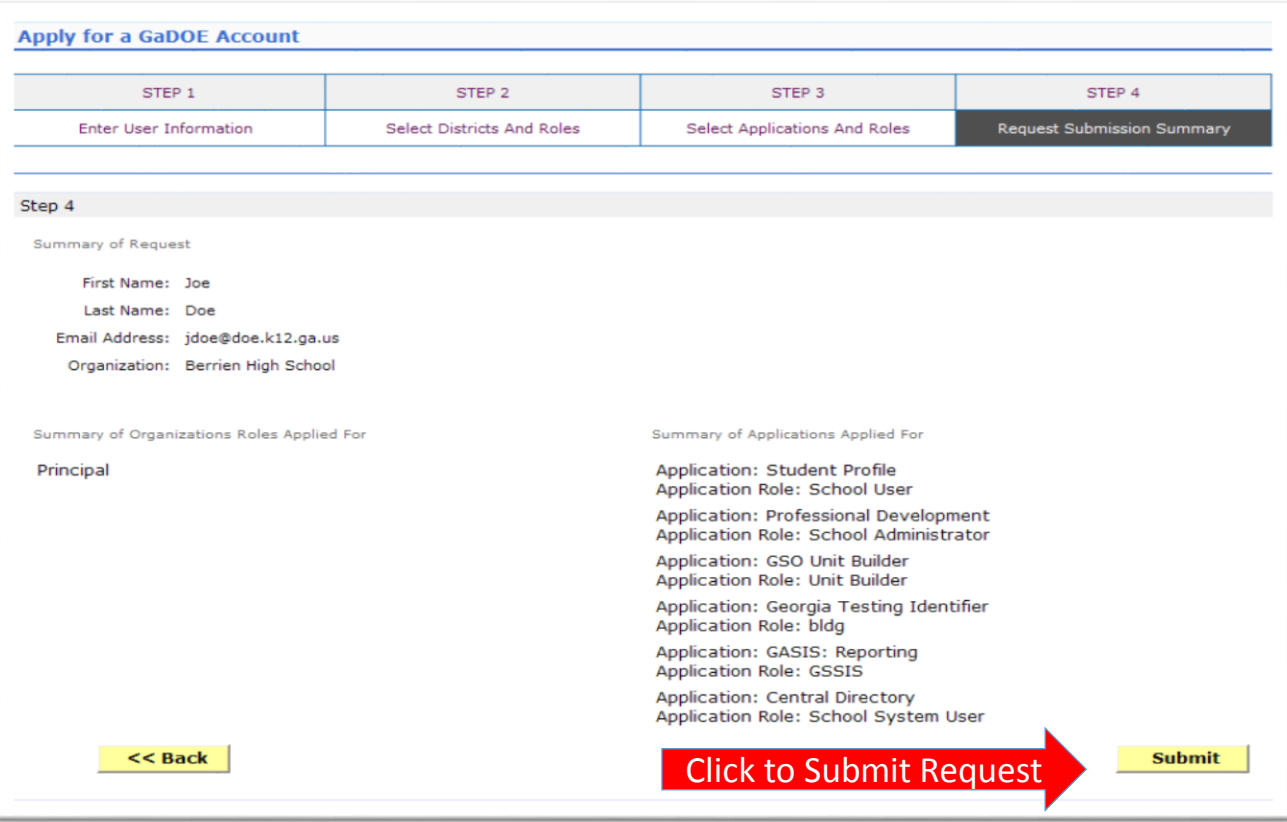

### **Request Submittal Confirmation**

#### **Request Submittal**

Your request has been submitted. You will soon receive an email that will give you instructions on how to certify your request so that it may be processed.

## **User Certification E-mail**

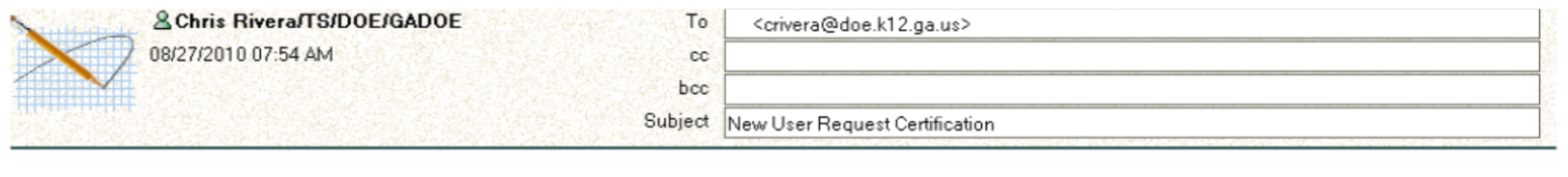

This email is to certify a request that was submitted for access to the MyGaDOE Portal for this email address. The complete details of this request are as follows:

Requested Organization: Appling County Add Requested Org Role: CPI Coordinator Requested Application Roles: 1) Georgia Testing Identifier: dist Add 2) GSO Unit Builder: Unit Builder Add 3) Portal: Security Officer Add 4) Security Administration: Coordinator Add 5) Teacher Retirement System: School System User Add

Please click to the following link to certify the request. Processing will begin immediately after clicking the link:

Certify this request

User must click here

# **Modifying Existing Portal Account**

- **Add or Remove Organizational Roles and/or Application Roles**
- **Change/Update Account Information**
- **Change Passphrase**

#### Log into MyGaDOE Portal-**Portal Home Page**

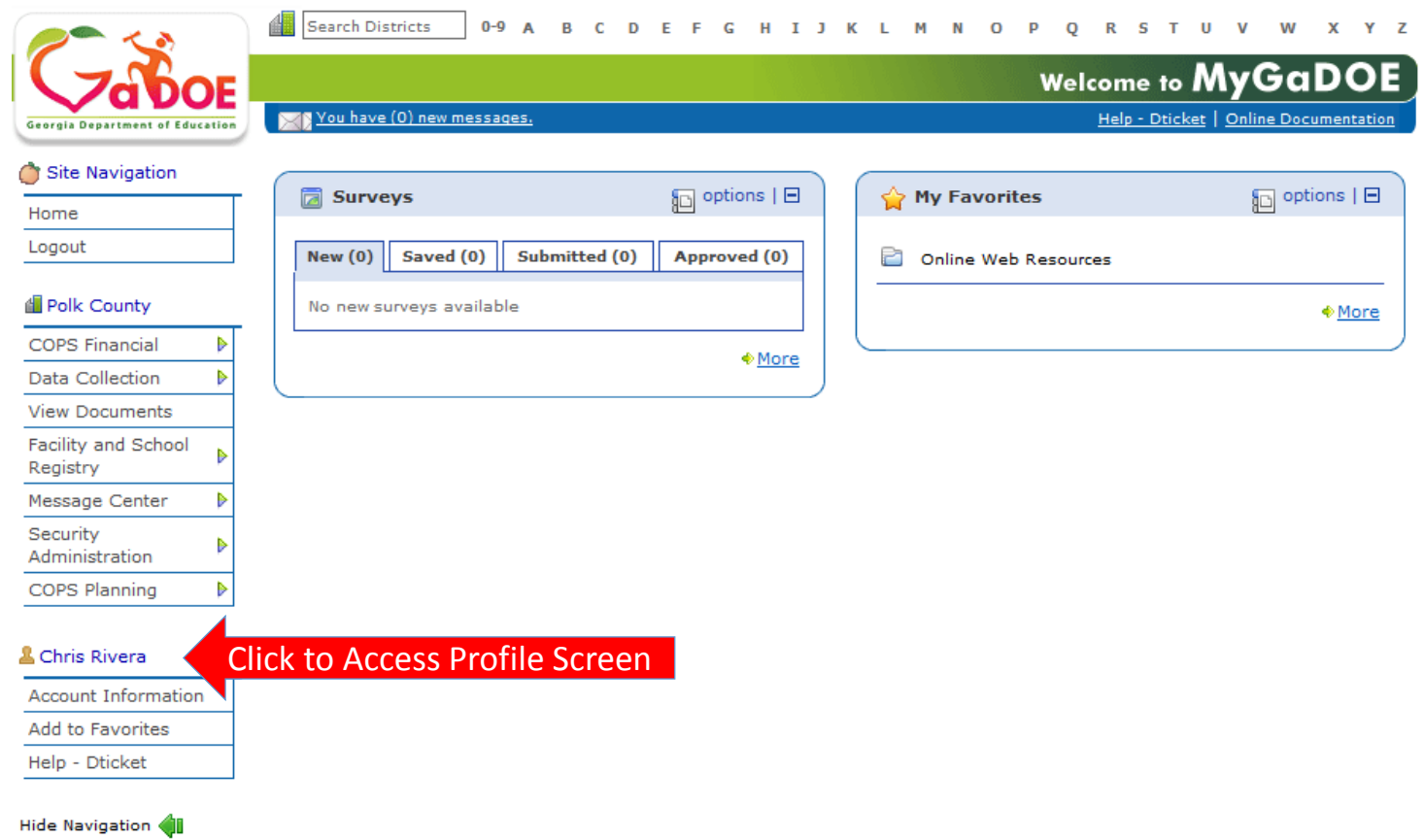

#### **Add or Remove Organizational Roles and/or Application Roles**

- **Step 1 – User Information**
- **Step 2 – Select District and Roles**
- **Step 3 – Select Applications and Roles**
- **Step 4 – Request Submission Summary**

### Profile Screen - Request Roles

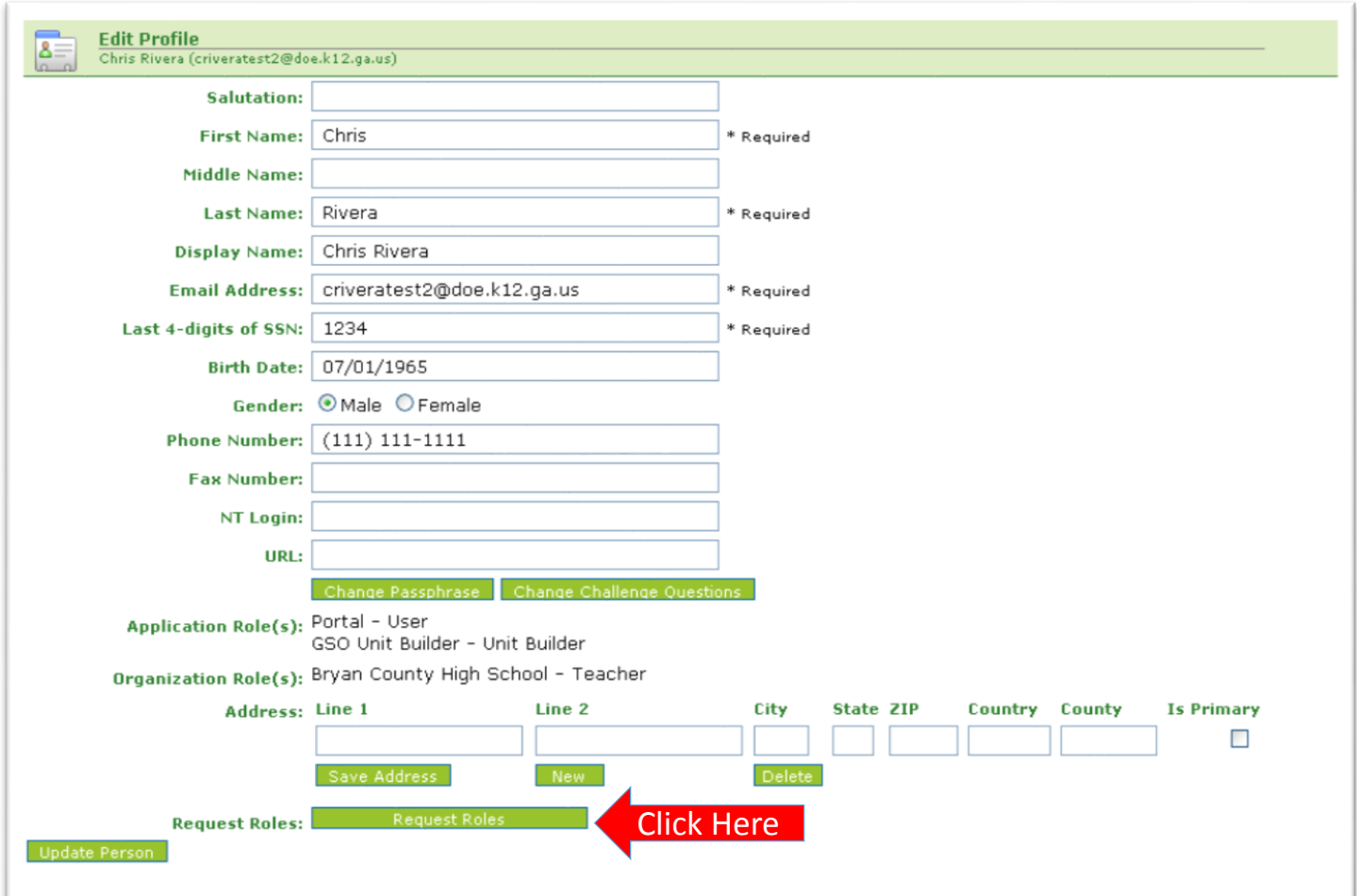

#### **Review account information and current Org and Application role provisioning in first step of Request Provisioning Wizard.**

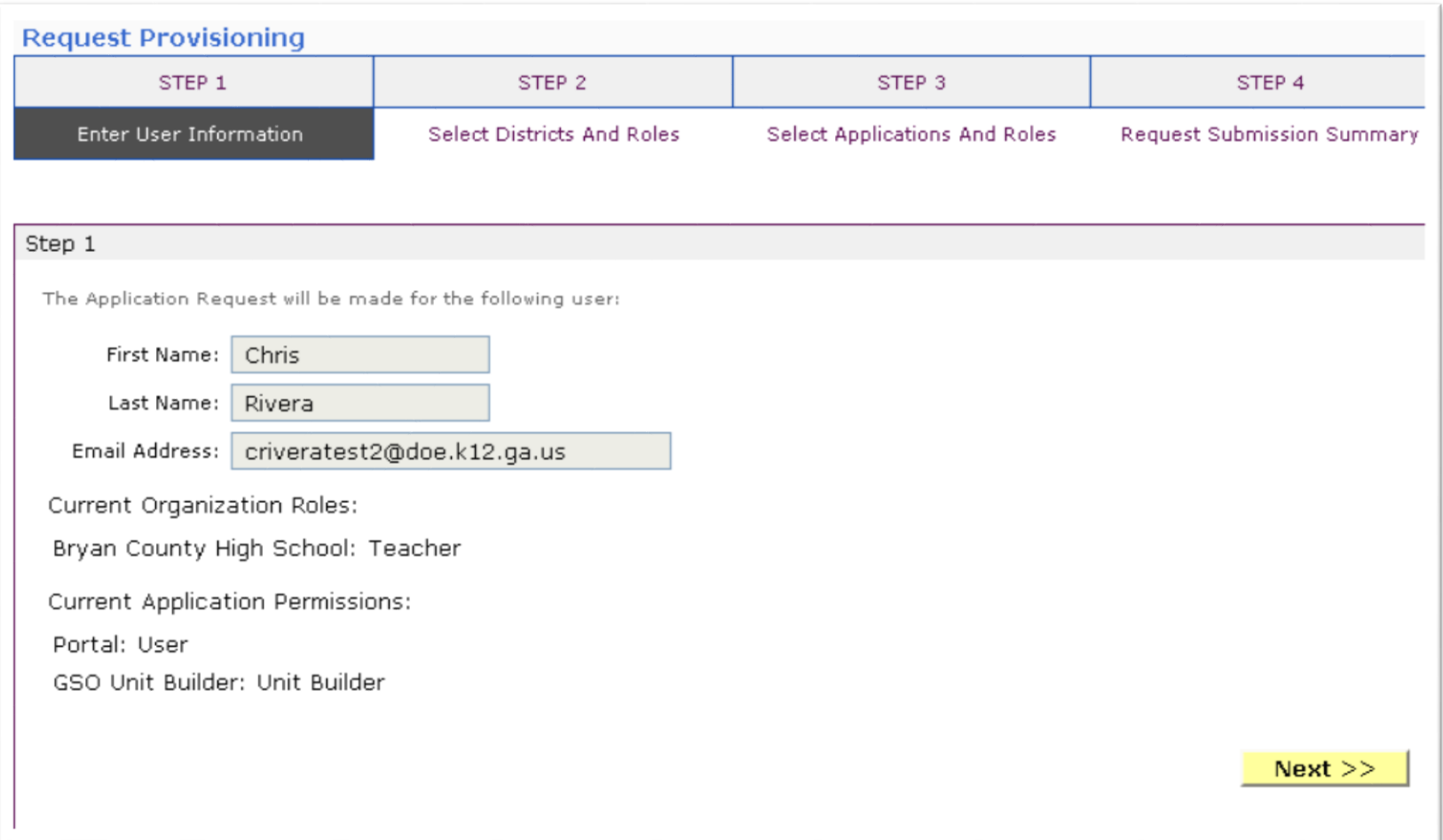

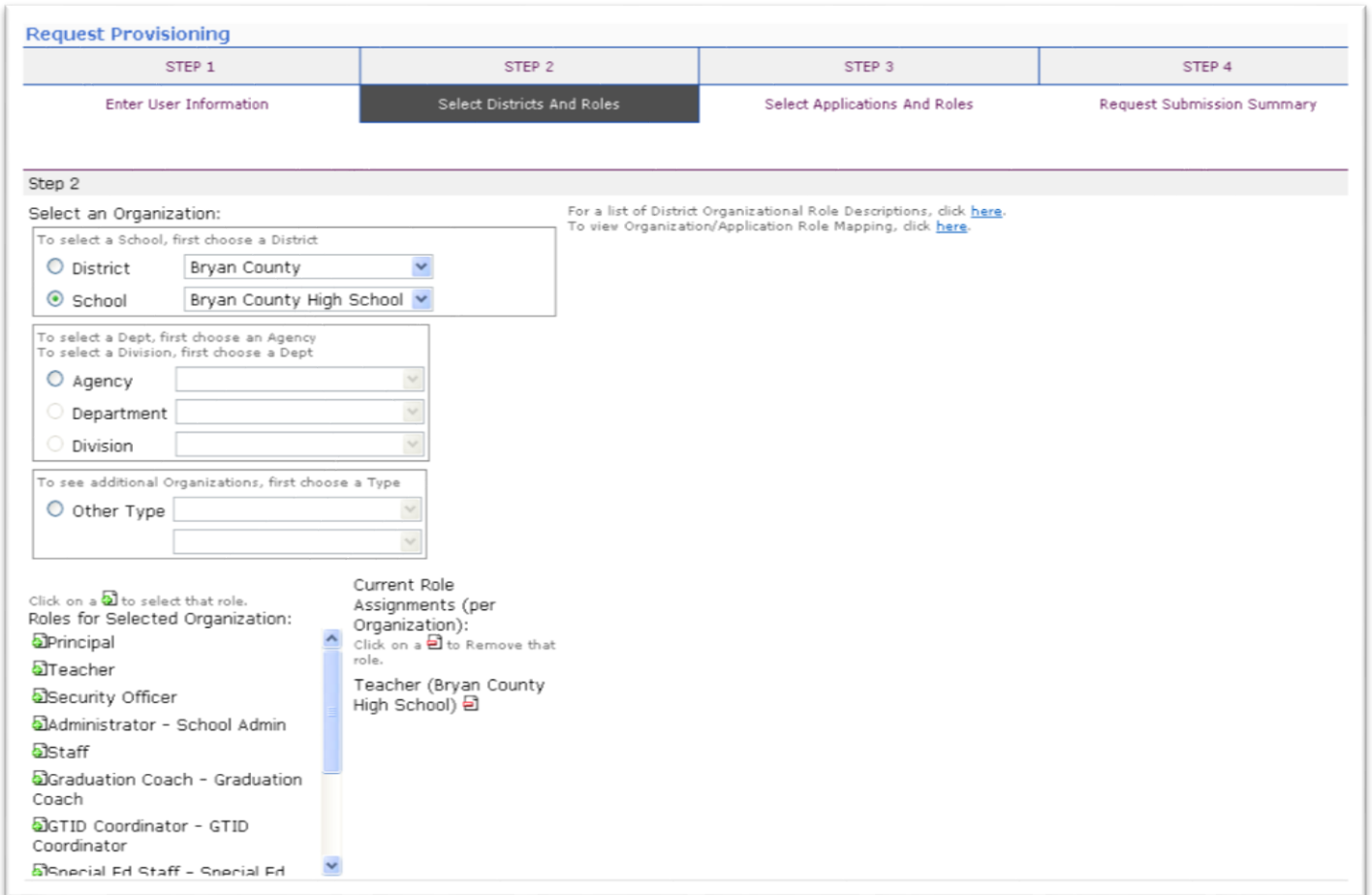

**To add additional application roles, click on "+" sign next to application and then the green "+" sign beside the appropriate role.**

**To remove application roles from list of those assigned, click on red "-" beside the role.** 

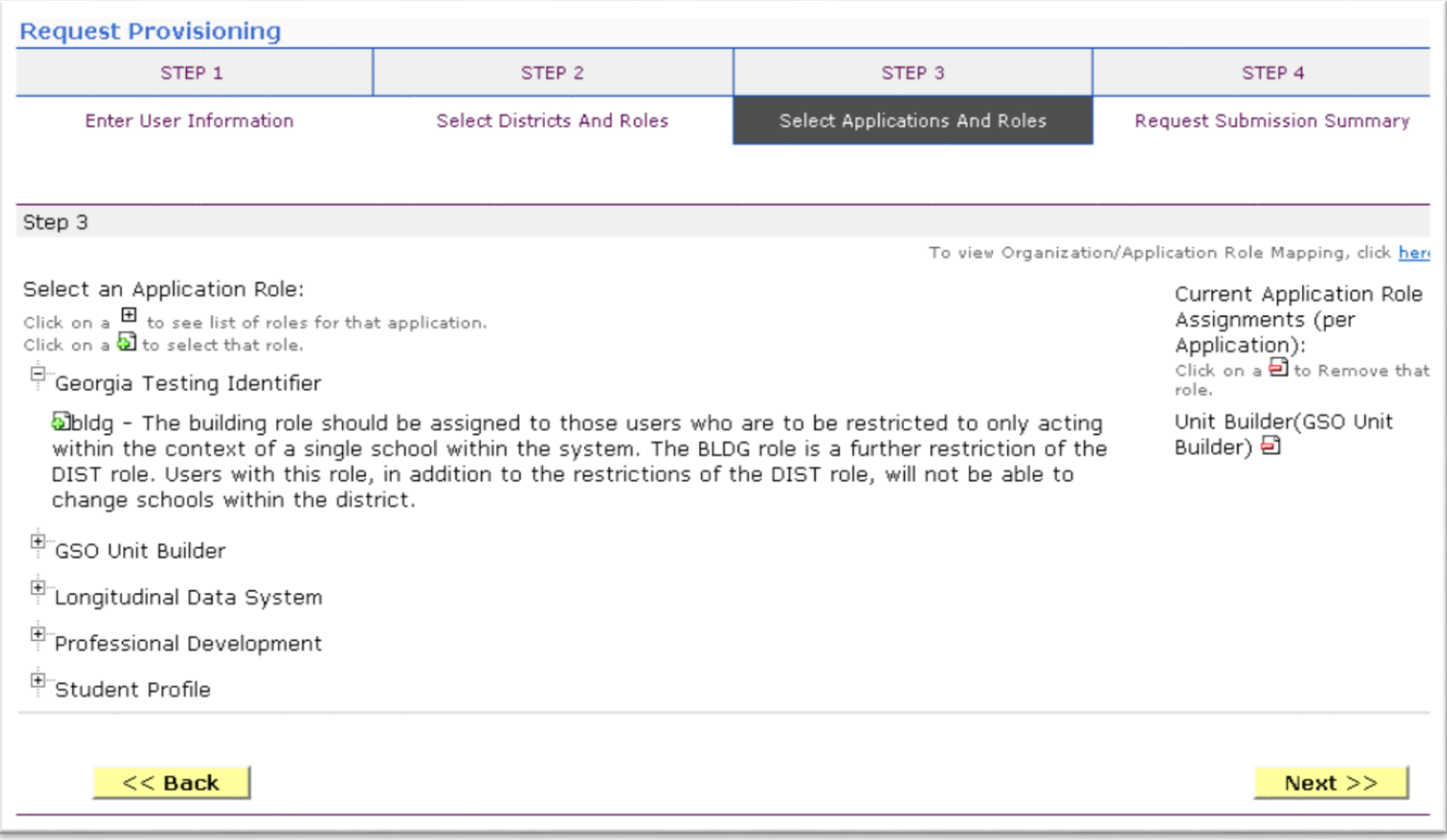

**To add additional application roles, click on "+" sign next to application and then the green "+" sign beside the appropriate role.**

**To remove application roles from list of those assigned, click on red "-" beside the role.** 

#### **Review all the information entered into account setup wizard.**

#### **If all is as required, click on the "Submit" button to submit request for approval.**

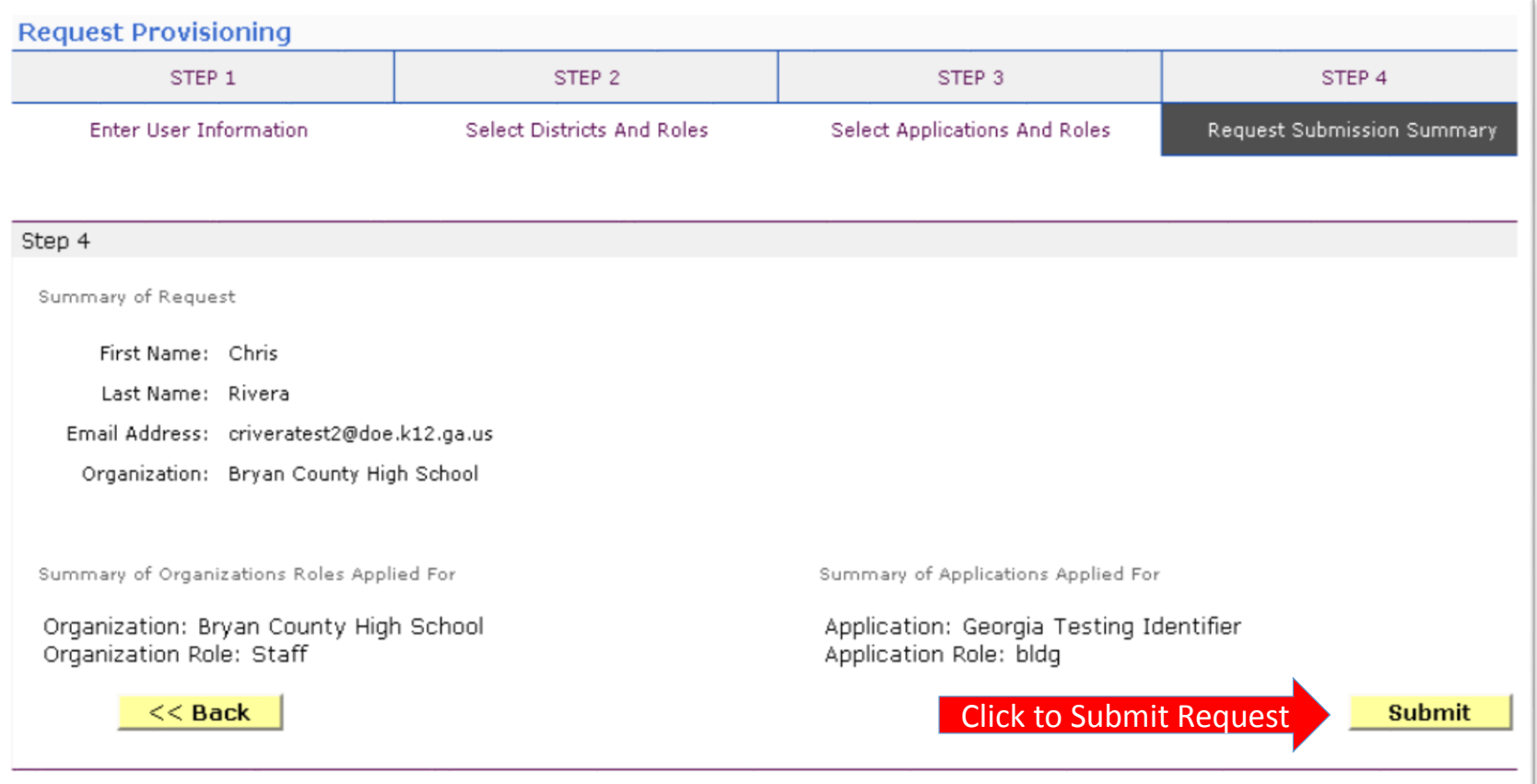

### **Request Submittal Confirmation**

**Request Submittal** 

Your request has been submitted and processing has begun. You will be updated on the status of your request in the next 3 days.

# **Change/Update Account Information**

- **Name information**
- **Login/e-mail information**
- **Phone Number**
- **Address Information**
- **Challenge Questions and Answers**

# **Correct/Update Profile Information**

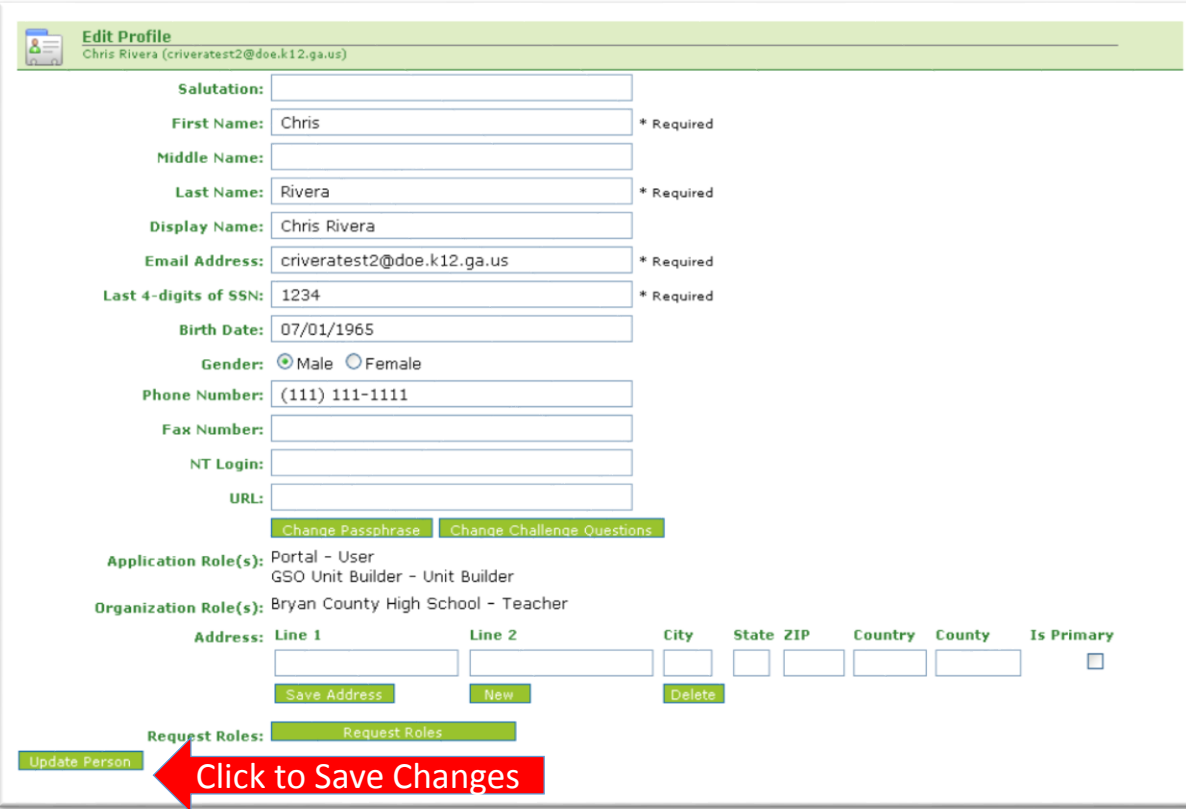

**On the User Profile screen, information can be added or modified as desired.**

**Even e-mail address (login) can be modified.**

**Once appropriate changes have been made to profile, click on "Update Person" to save changes.**

#### **Change Challenge Questions and/or Answers**

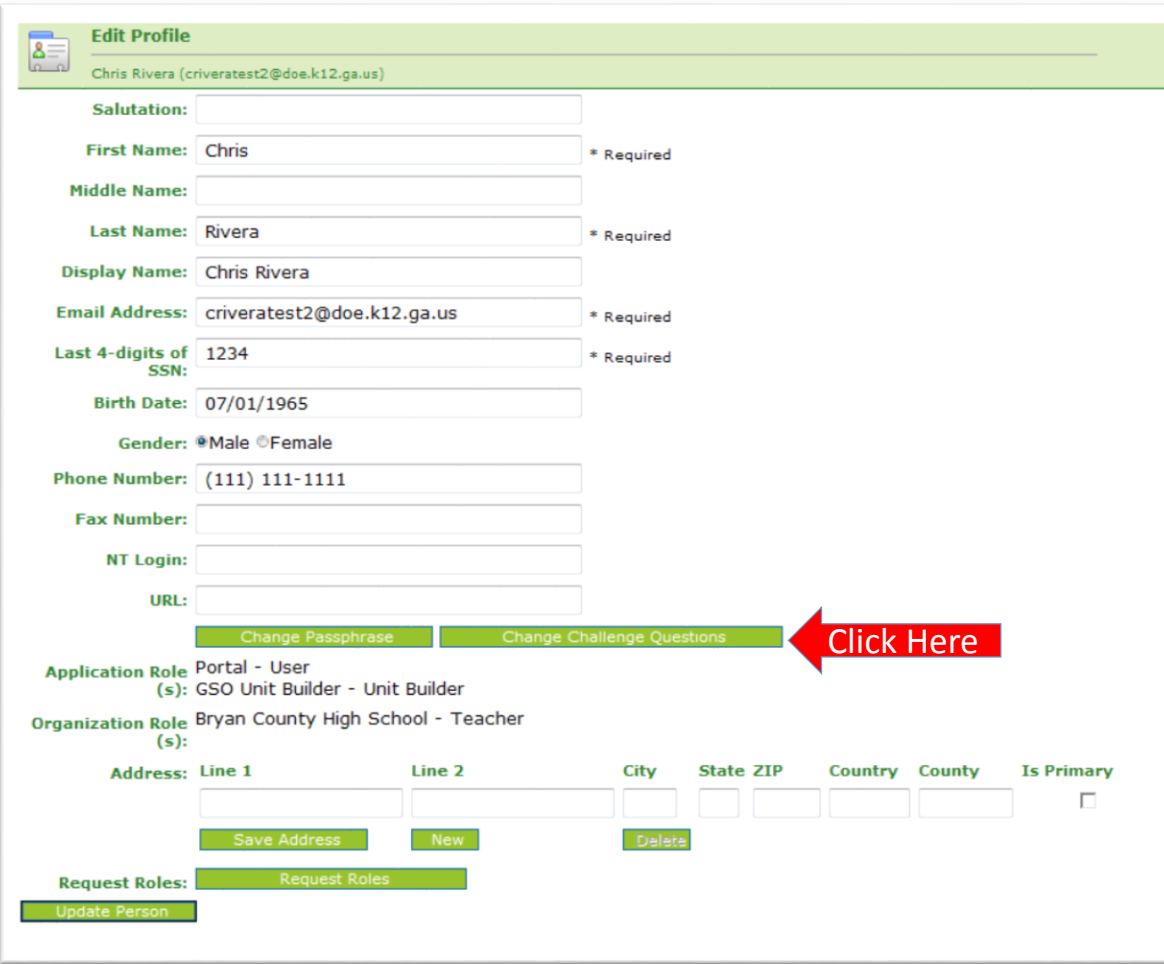

**To review and/or modify challenge questions and answers, a user can click on "Change Challenge Questions" button**

#### **Correct/Update Challenge Questions and Answers**

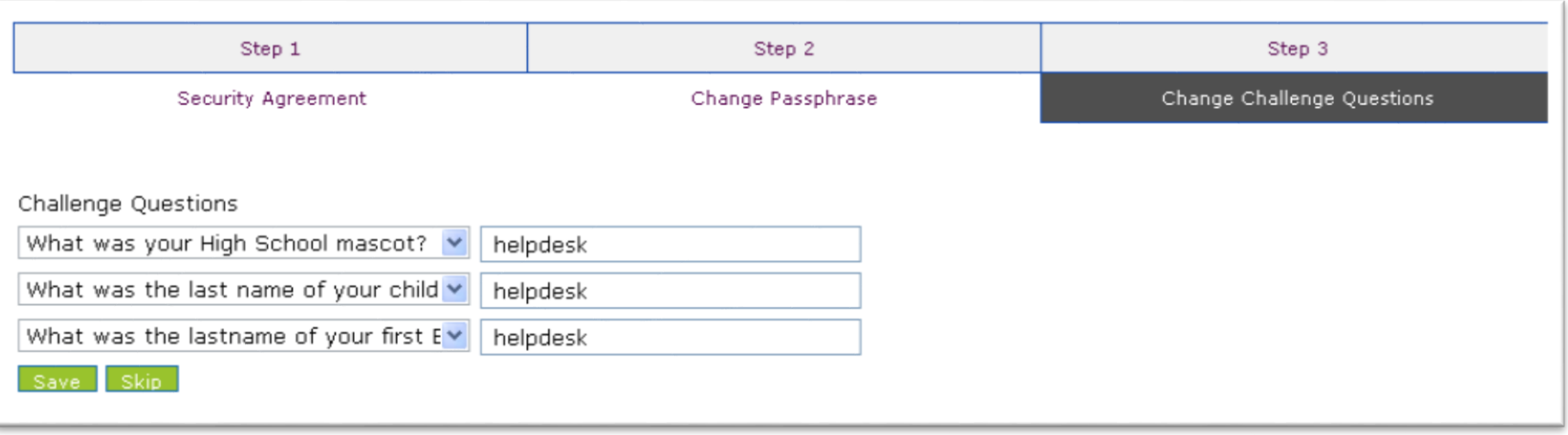

### **Profile Screen - Change Passphrase**

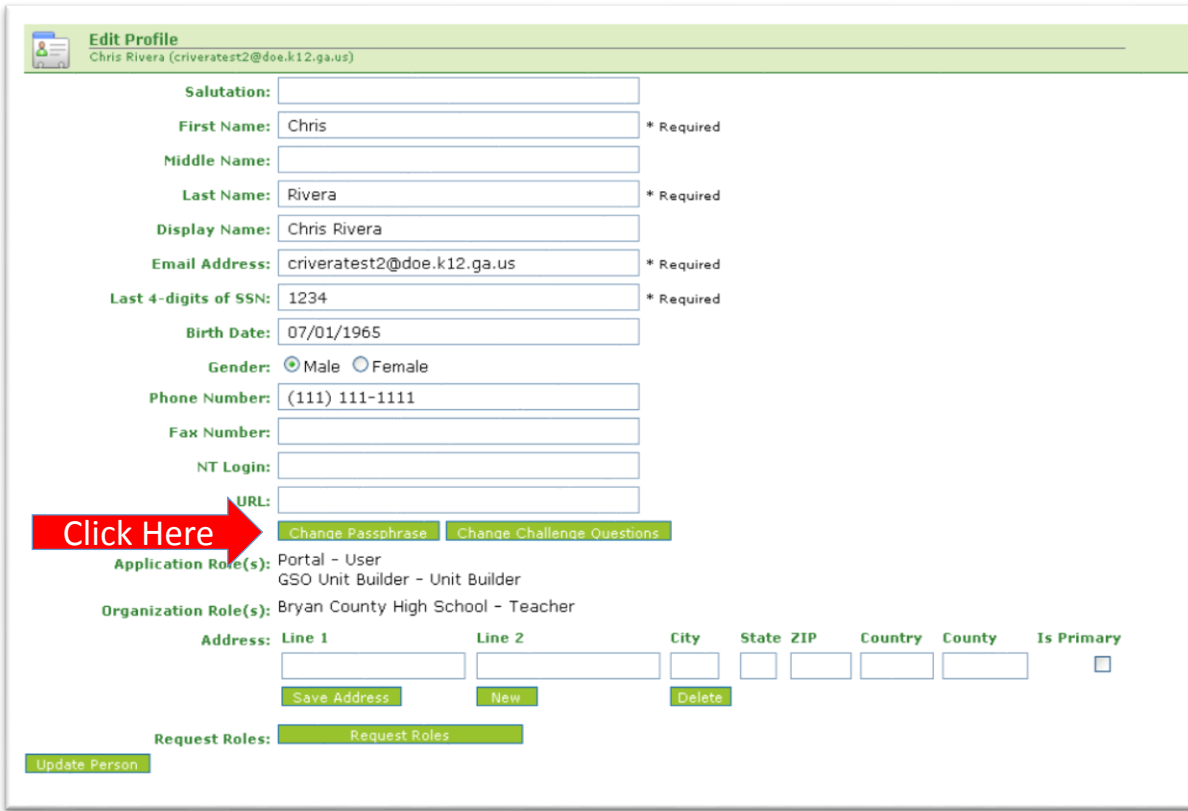

**A user may reset their passphrase by clicking on the "Change Passphrase" button.**

#### **Terms of Use Agreement -User Must Accept**

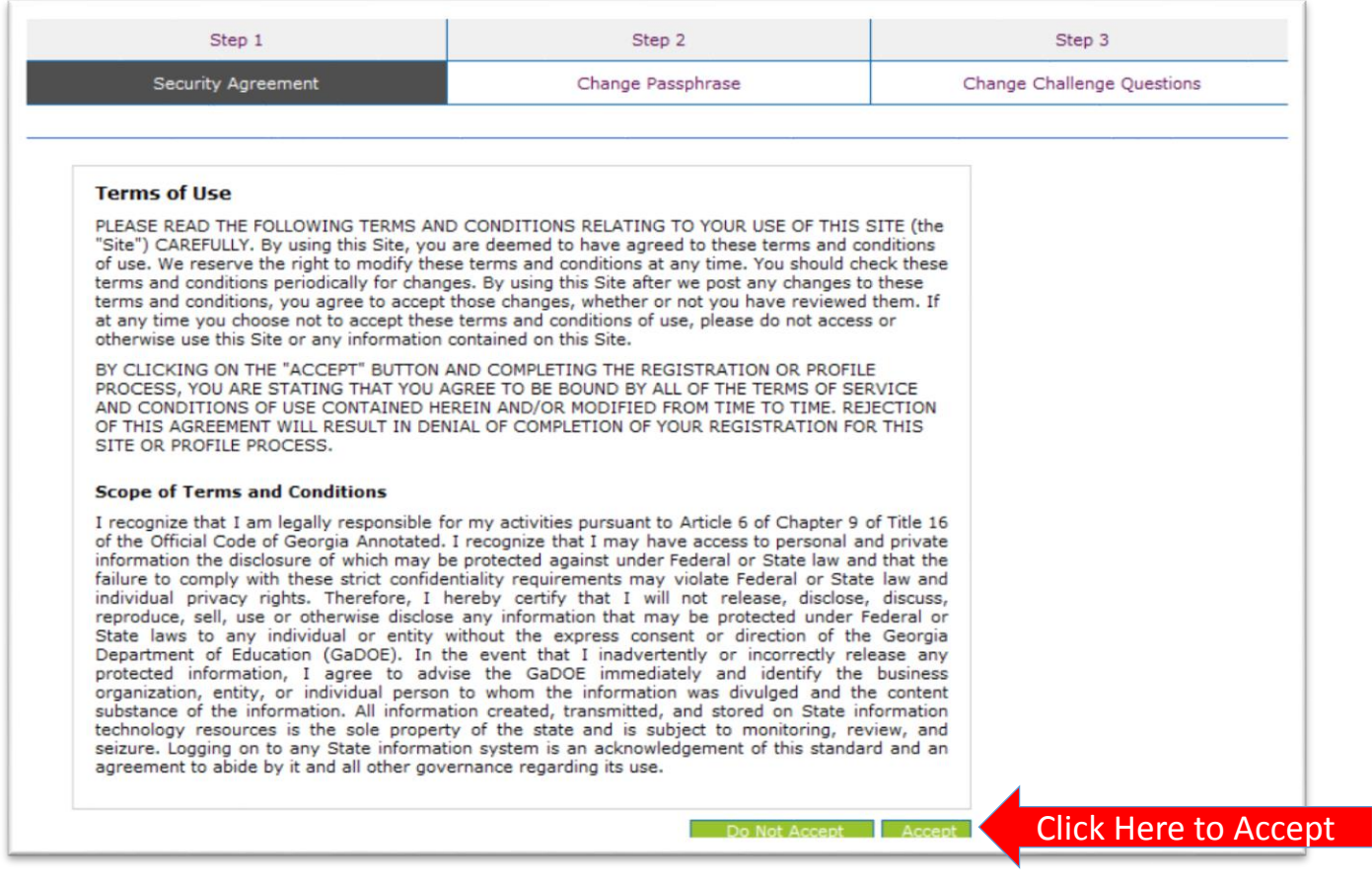

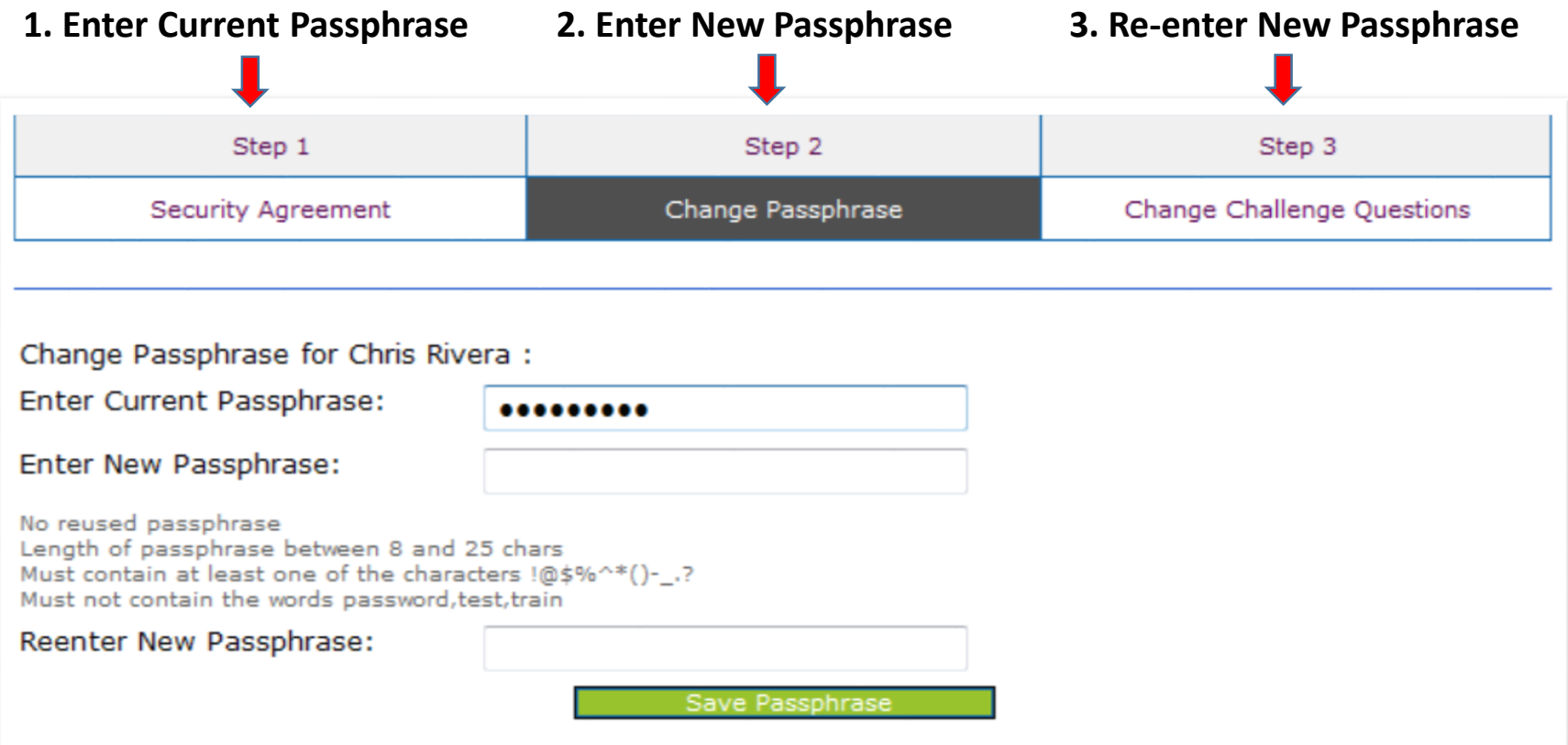

# **Security Officer Responsibilities**

- **Review/Approve requests for user access under assigned organization.**
- **Add new users under assigned organization.**
- **Modify account status (Suspend, Un-Suspend, Terminate) under assigned organization.**
- **Reset passphrases for users under assigned organization.**

## **Review Access Requests - Approve/Deny**

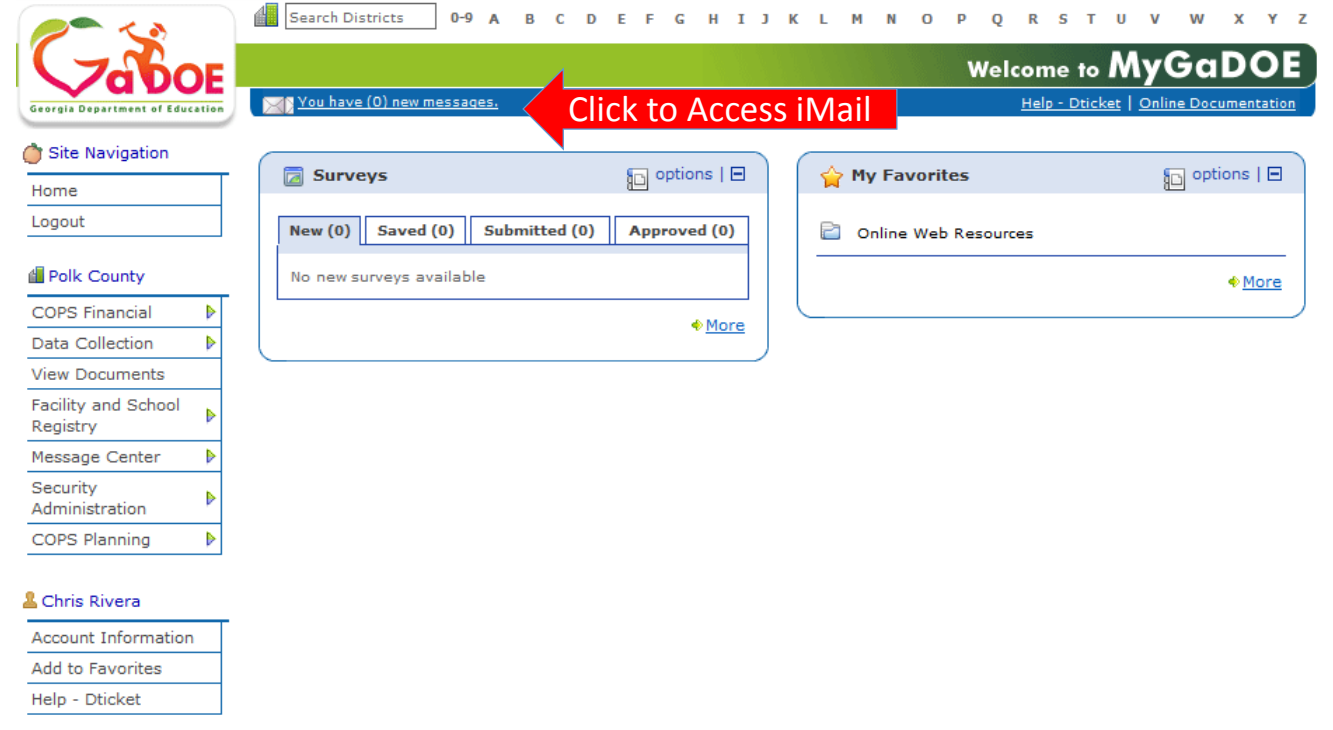

Hide Navigation

**Portal access requests are delivered via the MyGaDOE Portal iMail system.**

**Security Officers can view the request information and then take appropriate action.**

**Portal iMail is access from Portal Home page message link at top of page.**

### **iMail Message Inbox**

**New and existing iMail messages are shown in Inbox. New messages appear in "Bold". Portal access request notifications will appear in Notifications Box. To view a message Double-Click on message and message will open.**

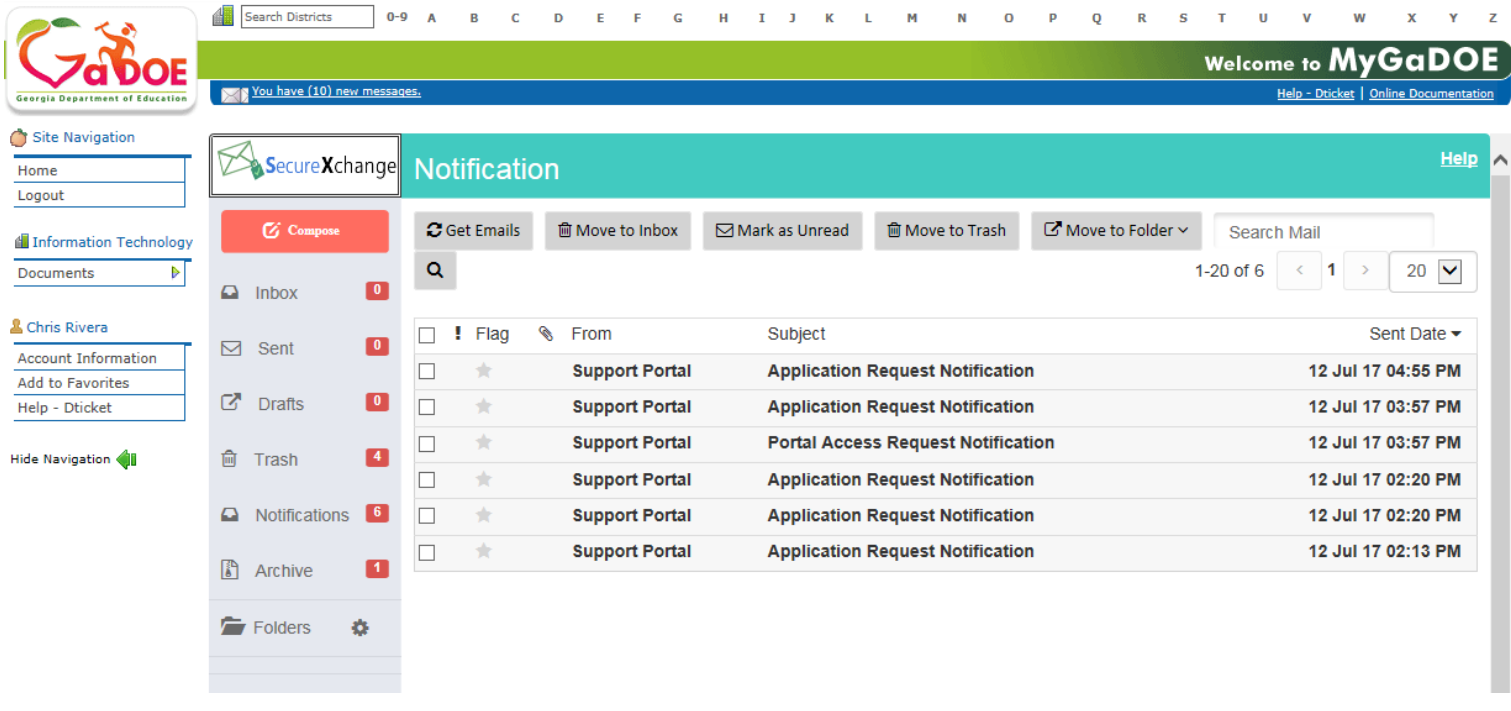

## **iMail Message Preview**

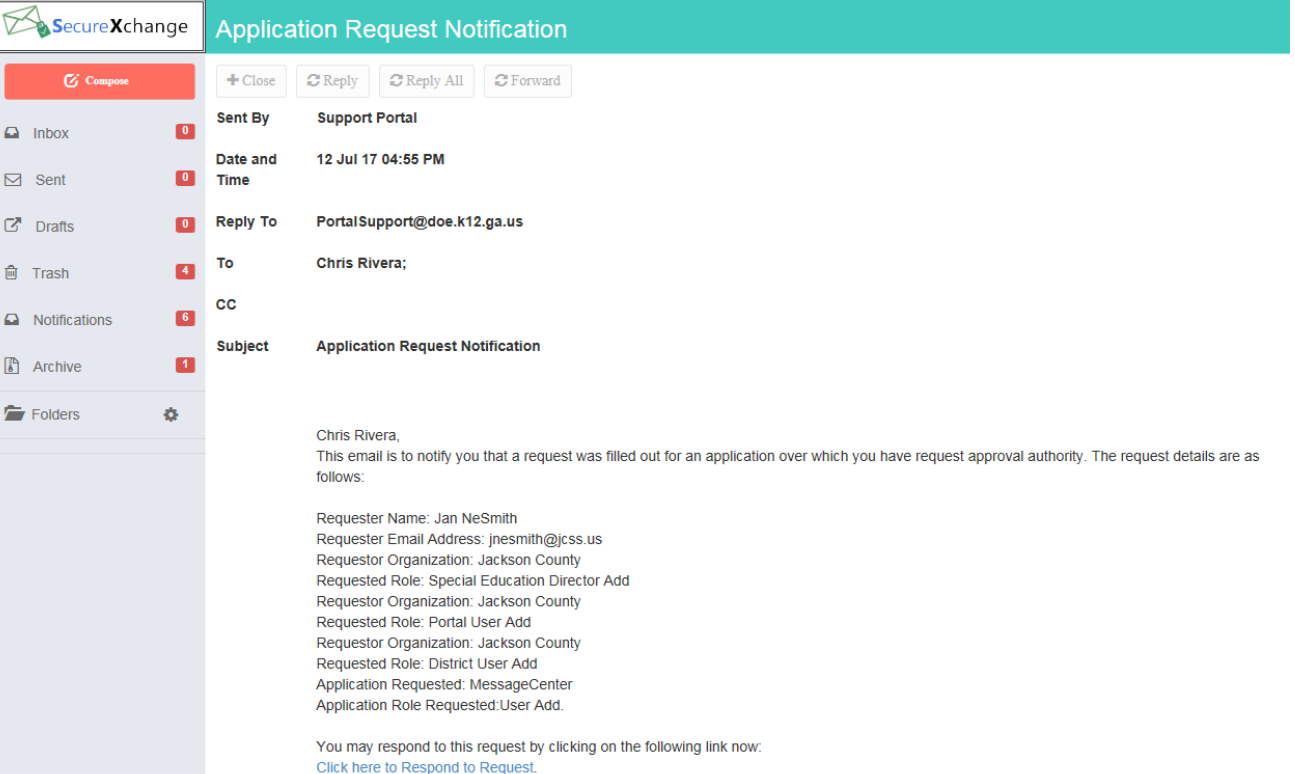

**Information from request can be viewed.** 

**Request will show who requested, e-mail address of user, requested Organization roles and any requested Application Roles.**

**To take action, click on the link at bottom of message.**

### **Request Approvals Screen**

**New and Pending requests can be viewed on this screen. Requests requiring action have a green arrow beside them. To view entire request click on "+" sign beside the request.**

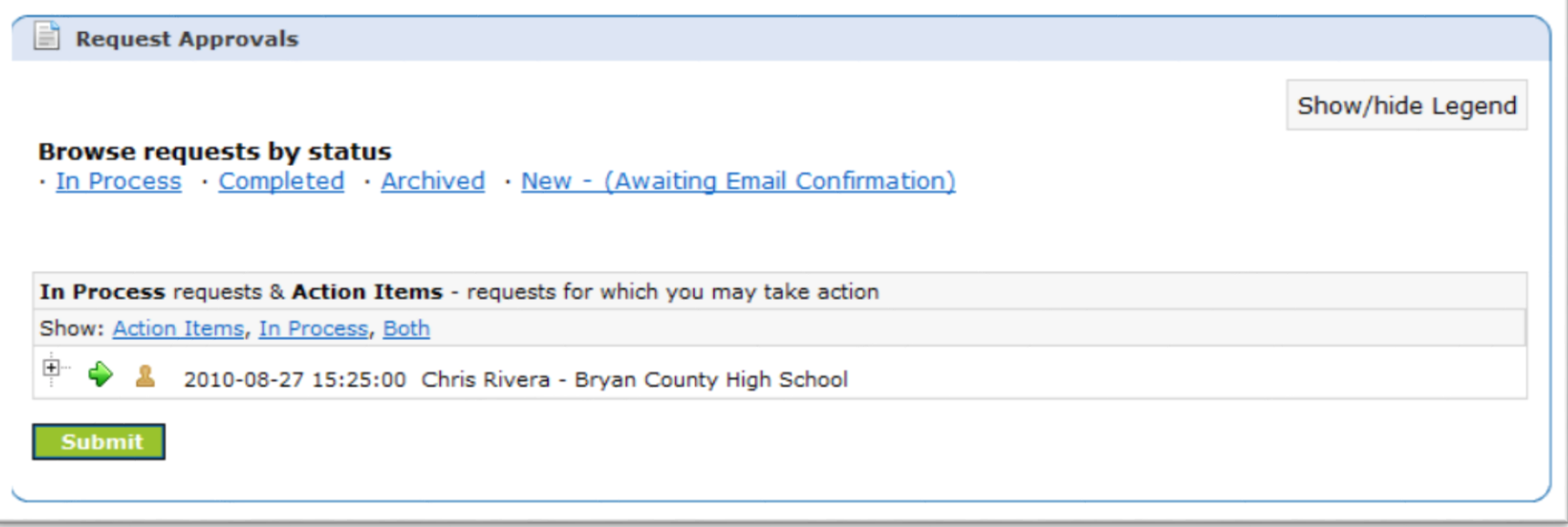
### **Request Approvals Screen**

**Security Officer will approve or reject each line item and then submit. Once complete, account will be created (New Account) and/or additional roles will be added to user account.**

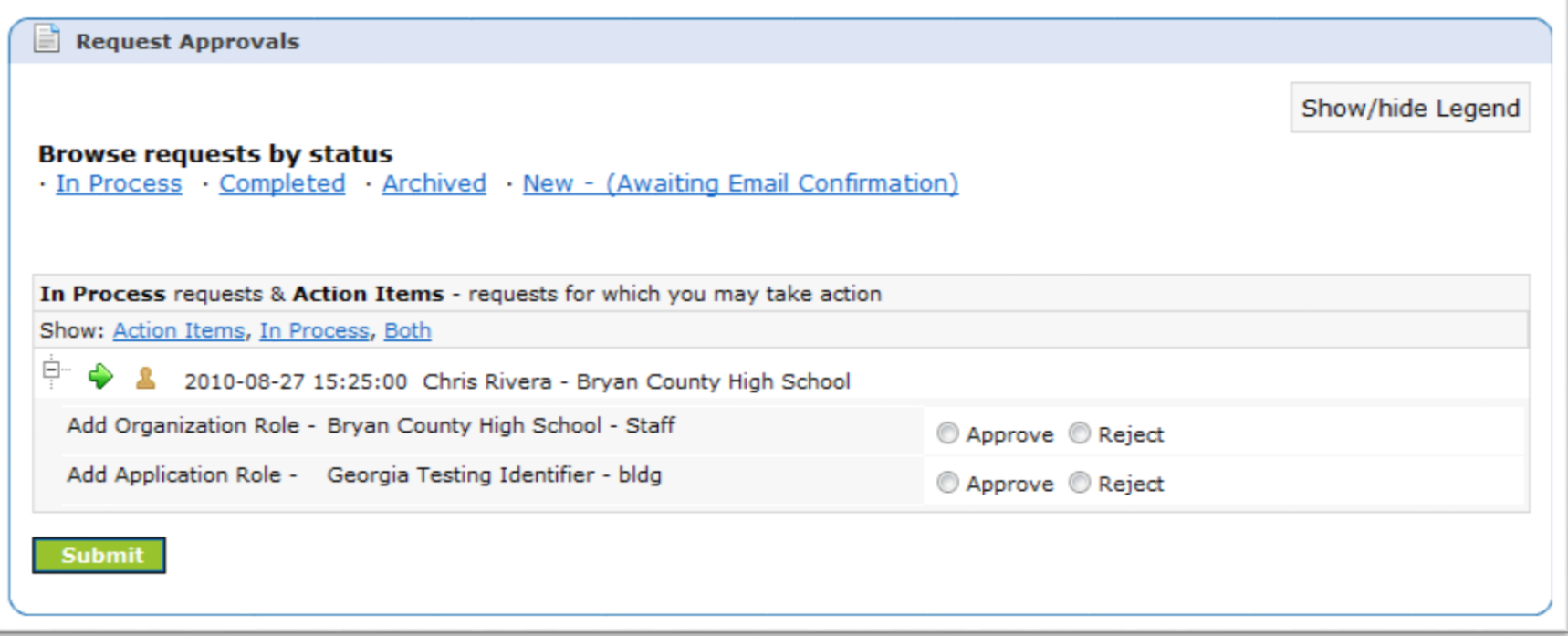

### **Request Approvals Screen**

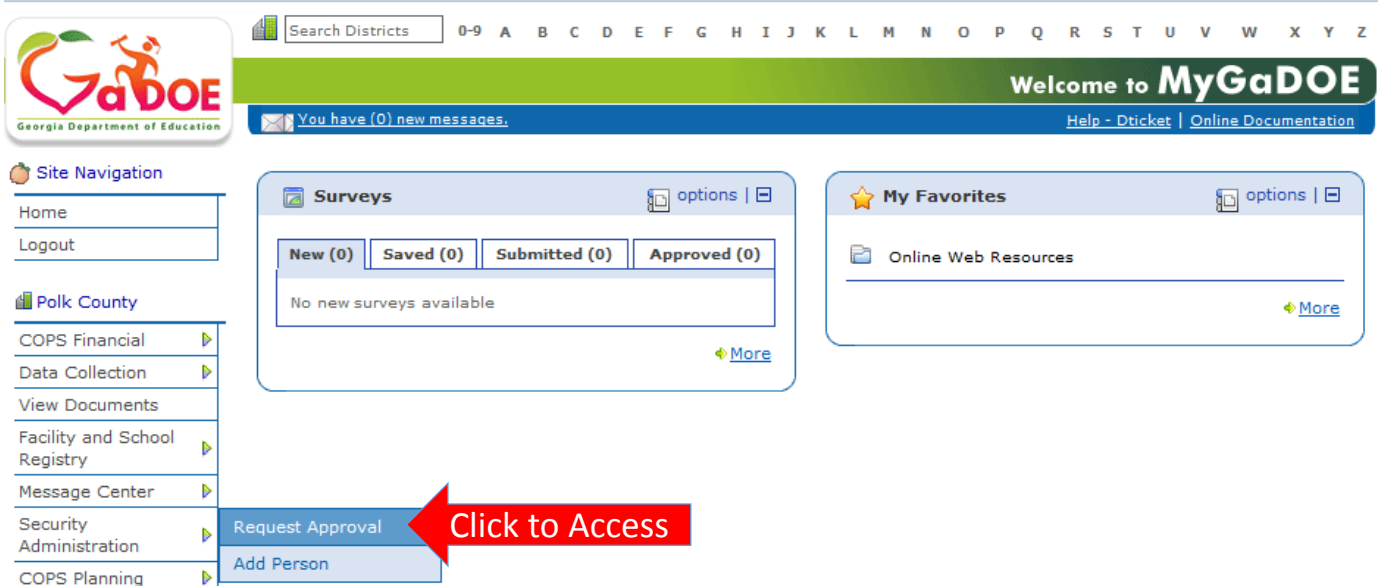

**The Request Approval screen can also be accessed through the Security Administration menu available for Security Officers.**

**The menu item, "Request Approval" is located on the left hand**  navigation menu.

#### & Chris Rivera

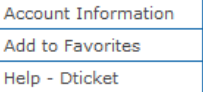

Hide Navigation

### **Adding New Users**

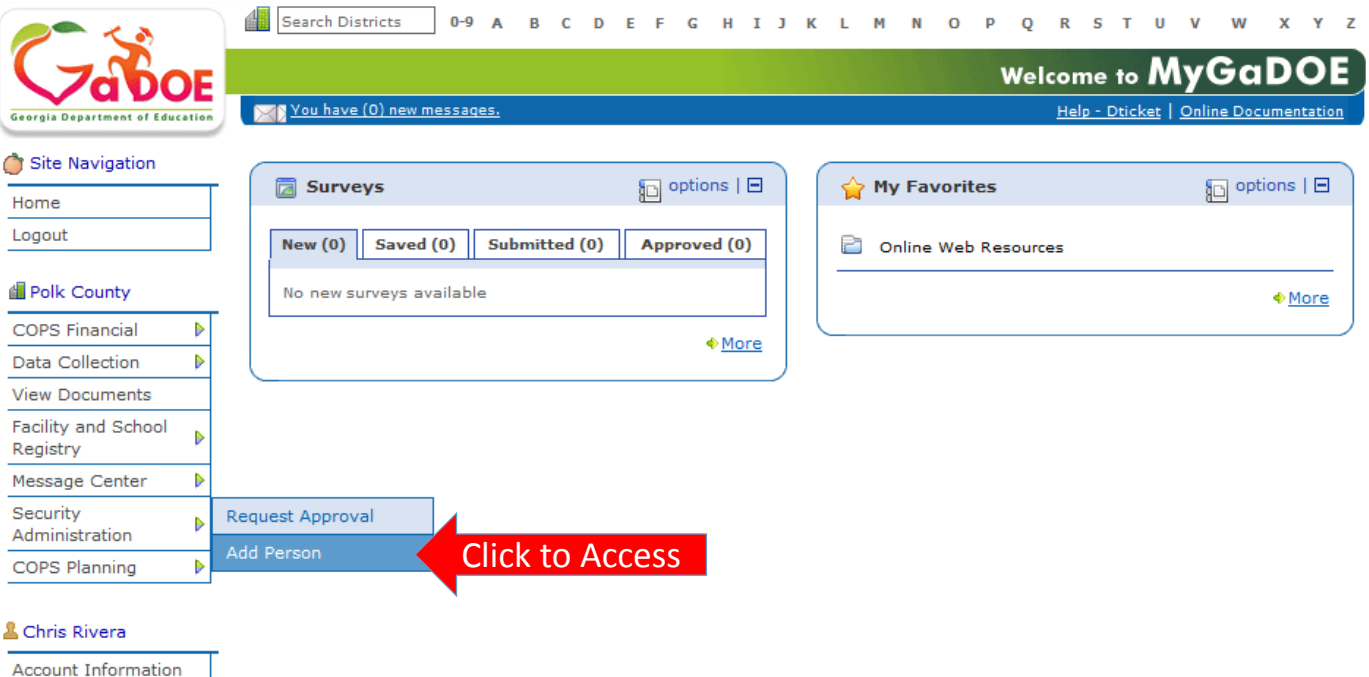

**Organization Security Officers have the ability to add new users to the portal which do not have a Portal Account.**

**This option is available under the Security Administration application link on the left hand navigation menu using the "Add Person" Link.**

Hide Navigation

Add to Favorites Help - Dticket

## **Security Officer - Adding New User**

**Add User Registration Wizard**

- **Step 1 – Enter User Information**
- **Step 2 – Select Districts And Roles**
- **Step 3 – Select Applications And Roles**
- **Step 4 – Request Submission Summary**

## Add Person - Step 1, User Information

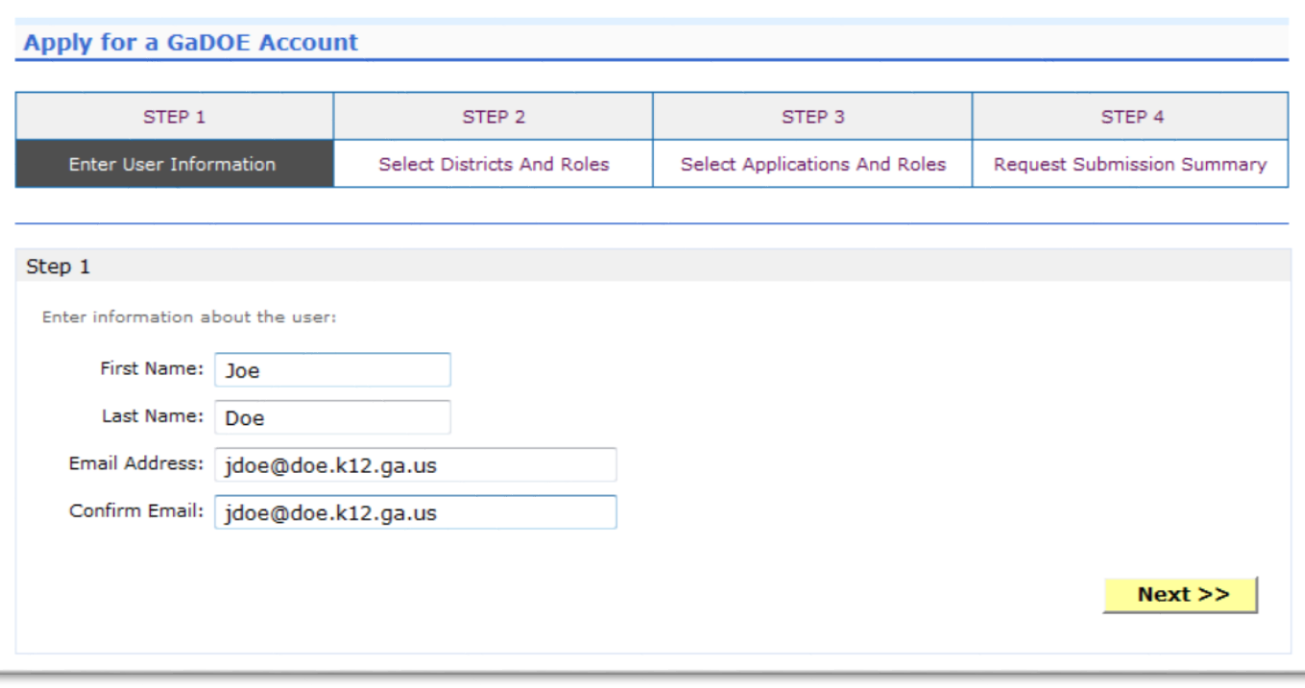

**Enter name and e-mail address.**

**E-mail address is also Portal Login ID.**

**Teacher ID allows for automatic account creation should information match from previous CPI collection.**

## **Add Person – Step 2, Districts And Roles**

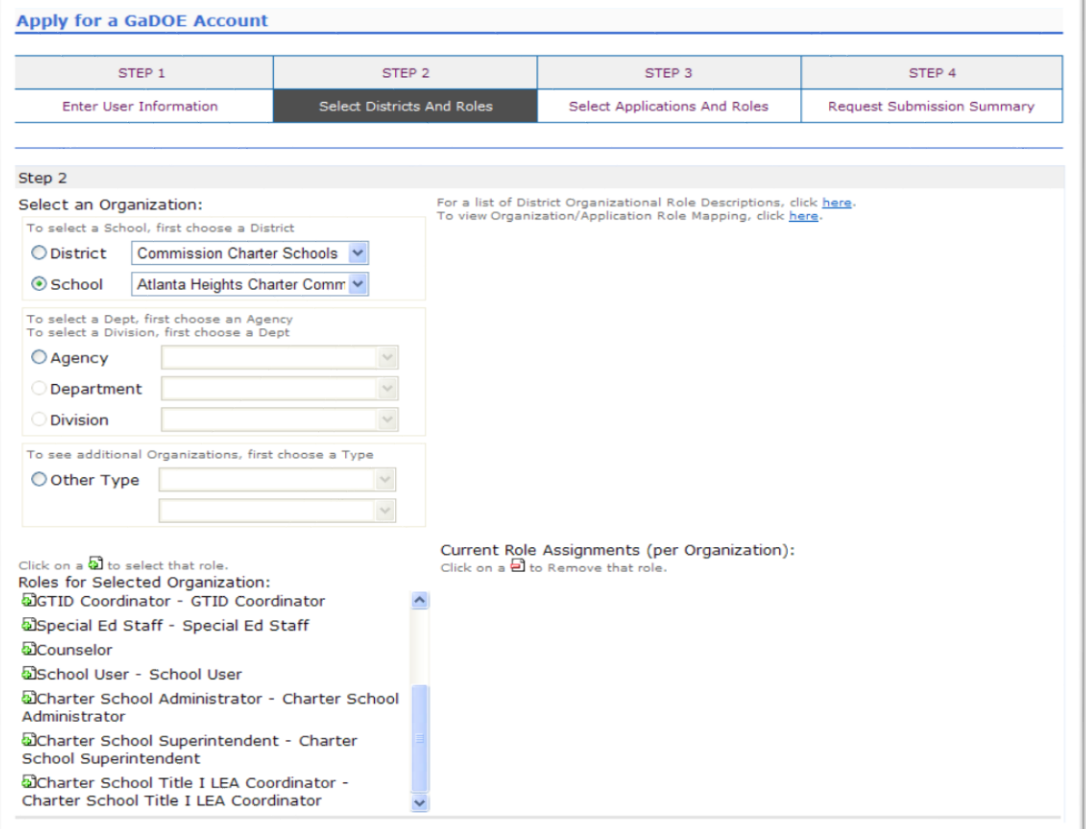

**Select appropriate Organization: District, DOE Agency, or Other. Available Organizations appear in appropriate drop down boxes.**

**Next select appropriate Organization Role from provided list. List is dependent on Organization selected.**

**To add a role assignment click on green "+" sign to the left of role.**

## Add Person - Step 3, Applications And Roles

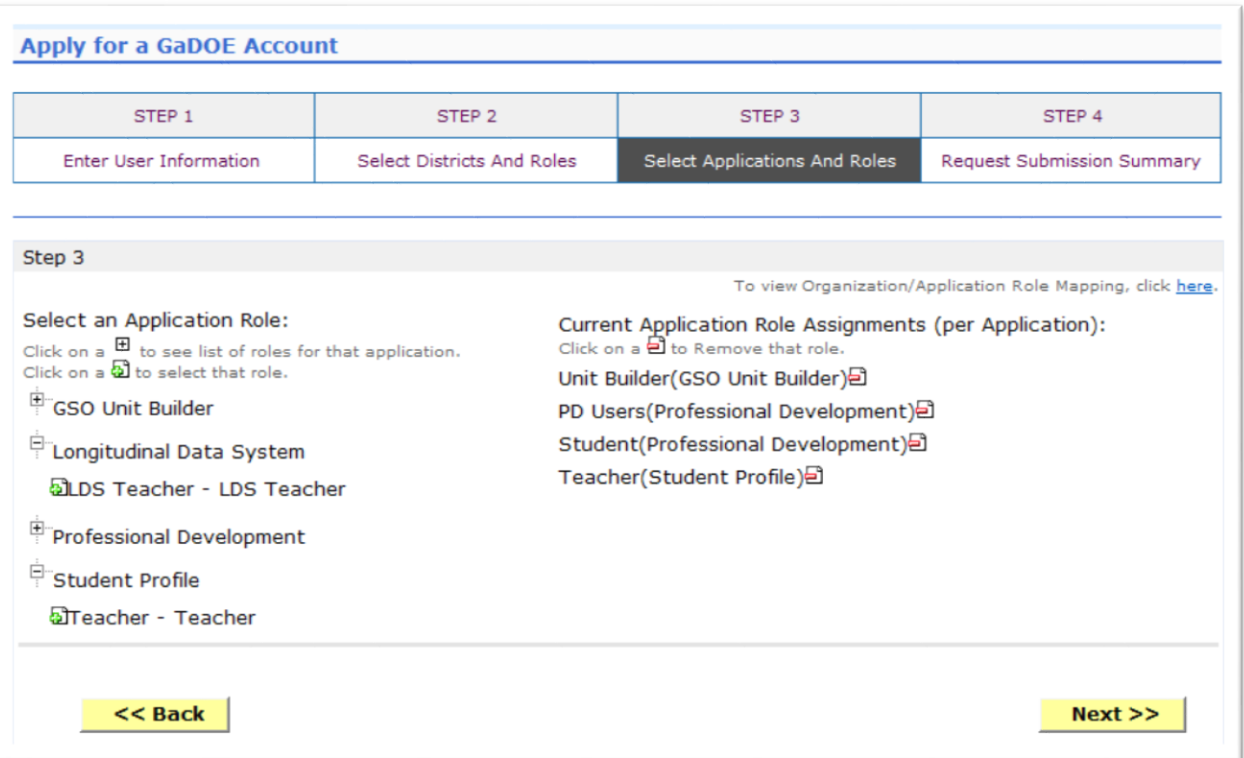

**Based on Organizational role selected, a default set of application roles will automatically be added to profile.**

![](_page_43_Picture_22.jpeg)

**To add additional application roles, click on "+" sign next to application and then the green "+" sign beside the appropriate role.**

**To remove application roles from list of those assigned, click on red "-" beside the role.** 

## **Add Person - Step 4, Submission Summary**

![](_page_44_Picture_1.jpeg)

**Review all the information entered into account setup wizard.**

**If all is as required, click on the "Submit" button to submit request for approval.**

7/19/2018 45

## Add Person - Request Submitted

**Account has been created and user has been sent an e-mail with temporary login information.**

![](_page_45_Picture_16.jpeg)

### **Notification e-Mail to User**

### **User receives an e-mail notifying them their account has been created with temporary login information.**

Joe Doe.

This message has been sent to inform you of the status of your request. Please see the details below to review the status of each request item. If you have questions about the contents of this message, please contact your Security Officer.

Request Details:

Requester Name: Joe Doe

Organization: Bryan County High School

Org Role: Teacher Add Status=Approved

Application: GSO Unit Builder Role: Unit Builder Add Status=Approved Application: Student Profile Role: Teacher Add Status=Approved Application: Professional Development Role: Student Add Status=Approved Application: Professional Development Role: PD Users Add Status=Approved

To login, use your email address and your password:

Username: jdoe@doe.k12.ga.us

Temporary Password: 0\$WordRedressDone

After you have logged in for the first time, you will be prompted to fill out your user profile and to change your password.

If you do not see an Approved or Denied status for a requested App Role, you will be receiving another message when the status is updated by the Application Owner.

You may click the following link to access the portal login screen: GADOE Login Sincerely.

DOE Portal Support

### **Modify Account Status** (Suspend, Un-Suspend, Terminate)

![](_page_47_Picture_39.jpeg)

**By performing a People Search in the portal and editing a user's account, within your assigned organizations, a Security Officer has the ability to Suspend, Un-Suspend, or Terminate a user's account in the system.**

### **People Search Results**

#### **By selecting Show Suspended or Show Terminated users, Security Officers can see all users in system matching criteria.**

![](_page_48_Picture_19.jpeg)

### **Profile Edit Screen**

![](_page_49_Picture_43.jpeg)

**To modify the Account Status for a user, scroll down to bottom of the Profile Edit screen for selected user.**

## **Modify Status - Select Desired Status**

![](_page_50_Figure_1.jpeg)

### **Reset User Passphrase**

![](_page_51_Picture_31.jpeg)

**By performing a People Search in the portal and editing a user's account, within your assigned organizations, a Security Officer has the ability reset a user's passphrase.**

### **People Search Results**

#### **By selecting Show Suspended or Show Terminated users, Security Officers can see all users in system matching criteria.**

![](_page_52_Picture_19.jpeg)

### **Profile Edit Screen**

![](_page_53_Picture_31.jpeg)

**To reset Passphrase for selected user, click on the Reset Passphrase button on the Profile Edit Screen for selected user.**

### **Reset Passphrase**

#### **Verify user information and click on the "Reset Passphrase" button again.**

![](_page_54_Picture_18.jpeg)

### **Reset Passphrase**

#### **A new Passphrase is generated and displayed on the screen. Provide new passphrase to user, they will not receive via e-mail.**

![](_page_55_Picture_16.jpeg)

### **Provision Matrix-Security Officer Guide to User Provisioning**

- **Provides listing of available application roles for each application within the MyGaDOE Portal.**
- **Provides listing of default application roles provided for each organization role within the MyGaDOE Portal.**

### **Provision Matrix-Role Mapping Access**

![](_page_57_Picture_40.jpeg)

**The Provision Matrix can be access through a link on the Request Provisioning wizard, steps 2 & 3.** 

**The link is located near the top, shown here.**

### **Provision Matrix-Application Mapping**

![](_page_58_Picture_37.jpeg)

**Select the Application from the drop down list on the Provision Matrix for the desired application.**

**Appropriate Application Roles will be shown for selected application.**

## **CPI - Role Mapping**

![](_page_59_Picture_9.jpeg)

## Free & Reduced Lunch - Role Mapping

![](_page_60_Picture_9.jpeg)

### FTE - Role Mapping

![](_page_61_Picture_9.jpeg)

## **Pre Identify for Testing - Role Mapping**

![](_page_62_Picture_9.jpeg)

### **Student Record - Role Mapping**

![](_page_63_Picture_9.jpeg)

## **Provision Matrix - Org Role Mapping**

![](_page_64_Picture_41.jpeg)

**Select the Organizational Role from the drop down list on the Provision Matrix for the desired Org Role.**

**Default set of applications and roles will be listed for selected Org Role.**

### **Charter School Administrator (School) -App Role Mapping**

![](_page_65_Picture_11.jpeg)

### **Charter School Superintendent (School) -App Role Mapping**

![](_page_66_Picture_11.jpeg)

# **Principal (School) - App Role Mapping**

![](_page_67_Picture_9.jpeg)

## **Teacher (School) - App Role Mapping**

![](_page_68_Picture_9.jpeg)

# **Security Officer (School) - App Role Mapping**

![](_page_69_Picture_9.jpeg)

### **Common Problem - Over Provisioning**

**A common issue we see on the Helpdesk is overprovisioning of a user's account, especially for Technology Coordinators and Superintendents!**

![](_page_70_Picture_2.jpeg)

![](_page_70_Picture_3.jpeg)

## **Over Provisioning - Cause for a Multitude of Issues**

- Application Errors
- Unable to Sign-Off on Collections
- District Role Identification Issues
- District Notification Issues

![](_page_71_Picture_105.jpeg)

Application Role(s): Portal - User Teacher Retirement System - School System User Interactive Reports - School System User Georgia Testing Identifier - dist Student Record - Superintendent AYP/NCLB - Superintendent AYP/NCLB - District User Full Time Equivalent - Superintendent Finance - Superintendent Free & Reduced Lunch - Superintendent Pre Identify for Testing - Superintendent Pre Identify for Testing - School System User Consolidated Application - Superintendent Consolidated Application - School System User Title Nine - View All Title Nine - Add/Update Current Data FIN ERROR - Superintendent Legacy Facilities - Superintendent Secondary Indicator - Superintendent CPI Legacy - Superintendent Pupil Transportation - Superintendent GSO Unit Builder - Unit Builder Exceptional Students - Superintendent COPS - Financial - Superintendent Private School Collection - District User Facility and School 2008 - District Contributor Student Profile - District User TitleI LEA - District Superintendent Focused Monitoring - District Superintendent Student Record Review - Superintendent Technology Inventory - District Approver Longitudinal Data System - LDS District Assessment Coordinator GPDCP - Coordinator CCRPI - Superintendent CCRPI - District User EOPA - Superintendent Flexible Learning Program - District Superintendent
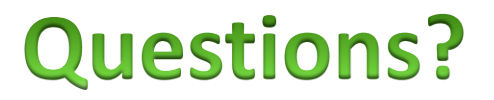

## **How to Get Additional Assistance:**

**You may contact the Technology Management Customer Support Team by using the Help-dticket link on the left side of the MyGaDOE portal menu.** 

**You may also request assistance by emailing dticket@doe.k12.ga.us or by calling 1-800-869-1011. Please provide a detailed message as well as your contact information.** 

> **Technology Management Customer Support Center Georgia Department of Education**

**Support Team Staff: Carl Ogletree, Charles Lang, Chris Smith, Randy Jackson, Westly Roberson & Vidrine Jones**

## **Presentation Survey**

• Please take the time to let us know your thoughts regarding this presentation and any suggestions for improvement. Survey can be accessed at the link below:

<http://gadoe.org/surveys/Tech-GCPNTFK>

Thank You!